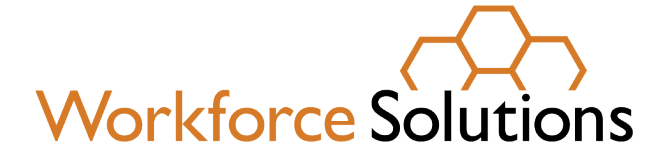

# **VIRTUAL JOB FAIR**  VISITOR TRAINING

**www.wrksolutions.com** 1.888.469.JOBS (5627)

Workforce Solutions is an equal opportunity employer/program. Auxiliary aids and services are available upon request to individuals with disabilities. (Please request reasonable accommodations a minimum of two business days in advance.) **Relay Texas:** 1.800.735.2989 (TDD) 1.800.735.2988 (voice) or 711

A proud partner of the americaniobcenter network

SS EASY<br>SS VIRTUAL FAIR

#### **Step 1**

Register for the fair

**Workforce Solutions** 

English

Fair opens 12th June

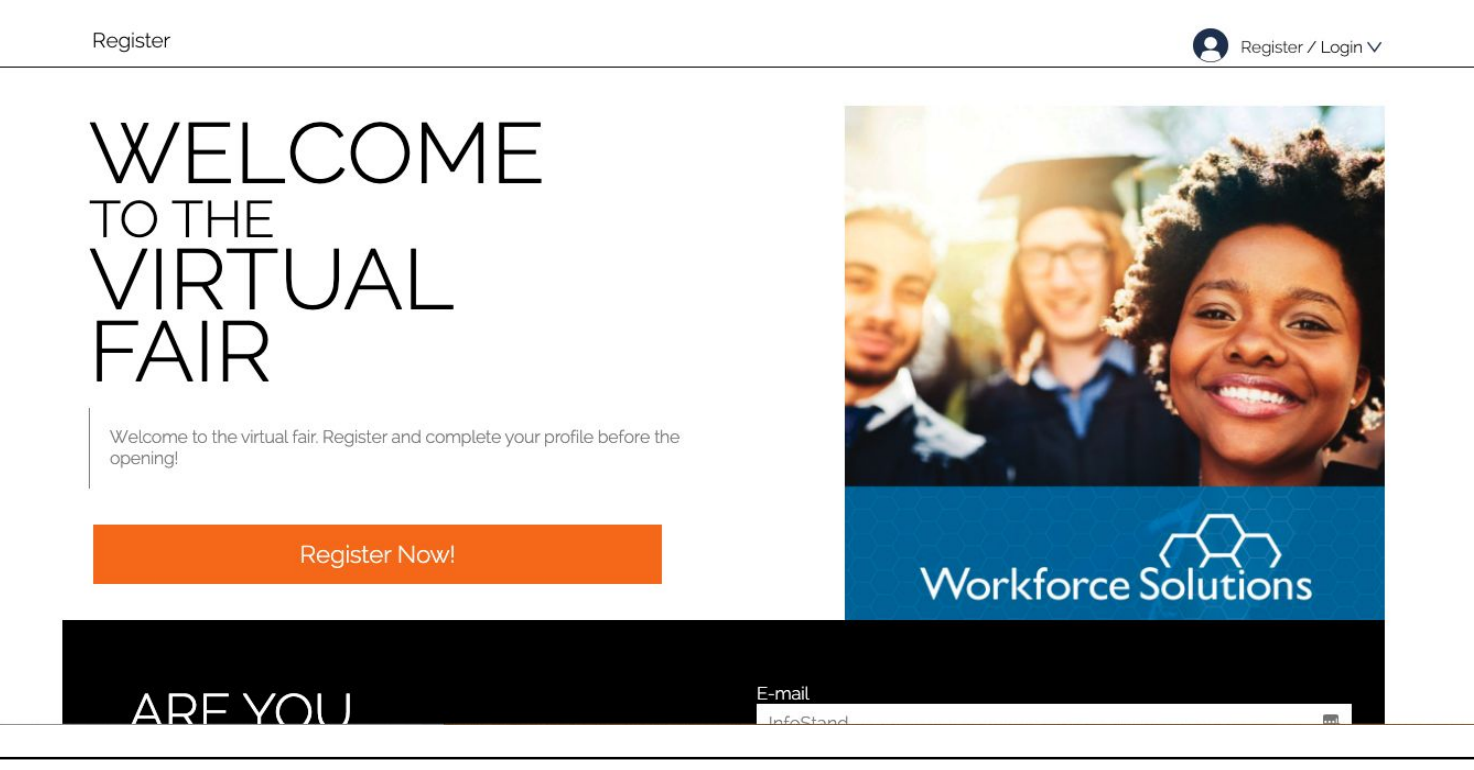

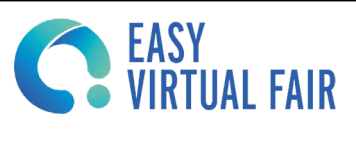

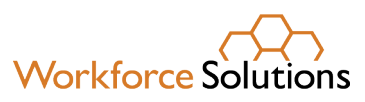

## **Step 2**

Fill in the registration form.

#### Once that's done, upload your resume and your picture.

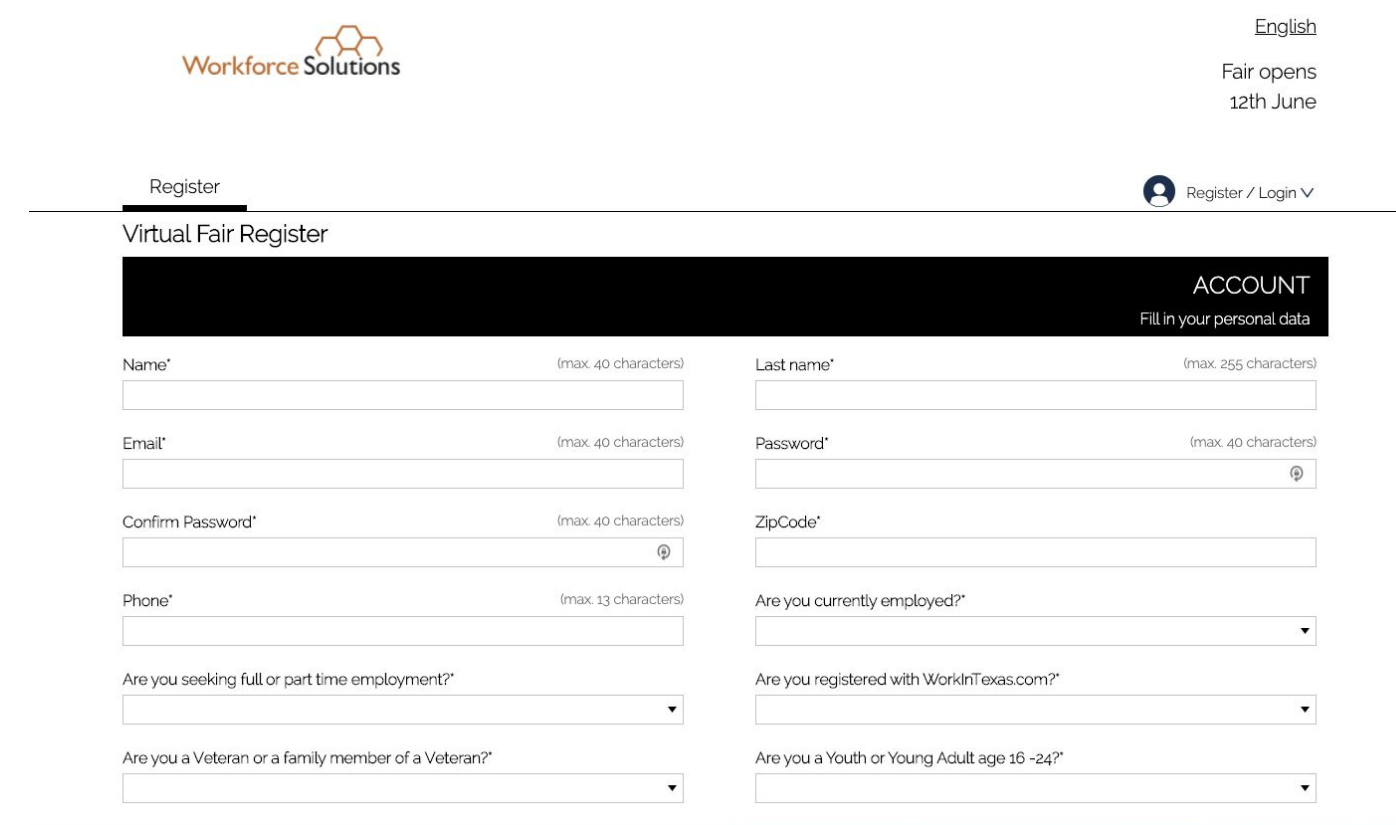

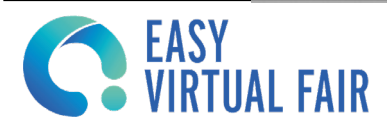

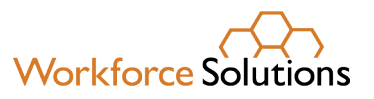

## **Step 3**

#### Once the registration is completed, you will receive a confirmation email

to me

fair logo easyvirtualfair.com

#### **THANK YOU FOR SIGNING UP!**

#### **Workforce Solutions Virtual Job Fair**

welcome image

Now you can log in with the following credentials:

katie.lytch@easyvirtualfair.com https://evf18.easyvirtualfair.com

This virtual show has been created with EasyVirtualFair.

If you're planning an online event at your company, university, association... or if you want to create a new business line around virtual events, visit us at www.easyvirtualfair.com

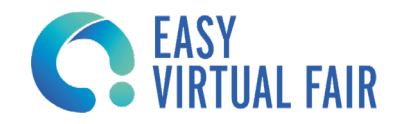

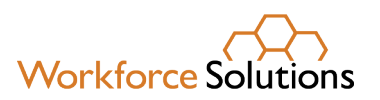

#### **Step 4**

When the fair goes live you can login with your email and password

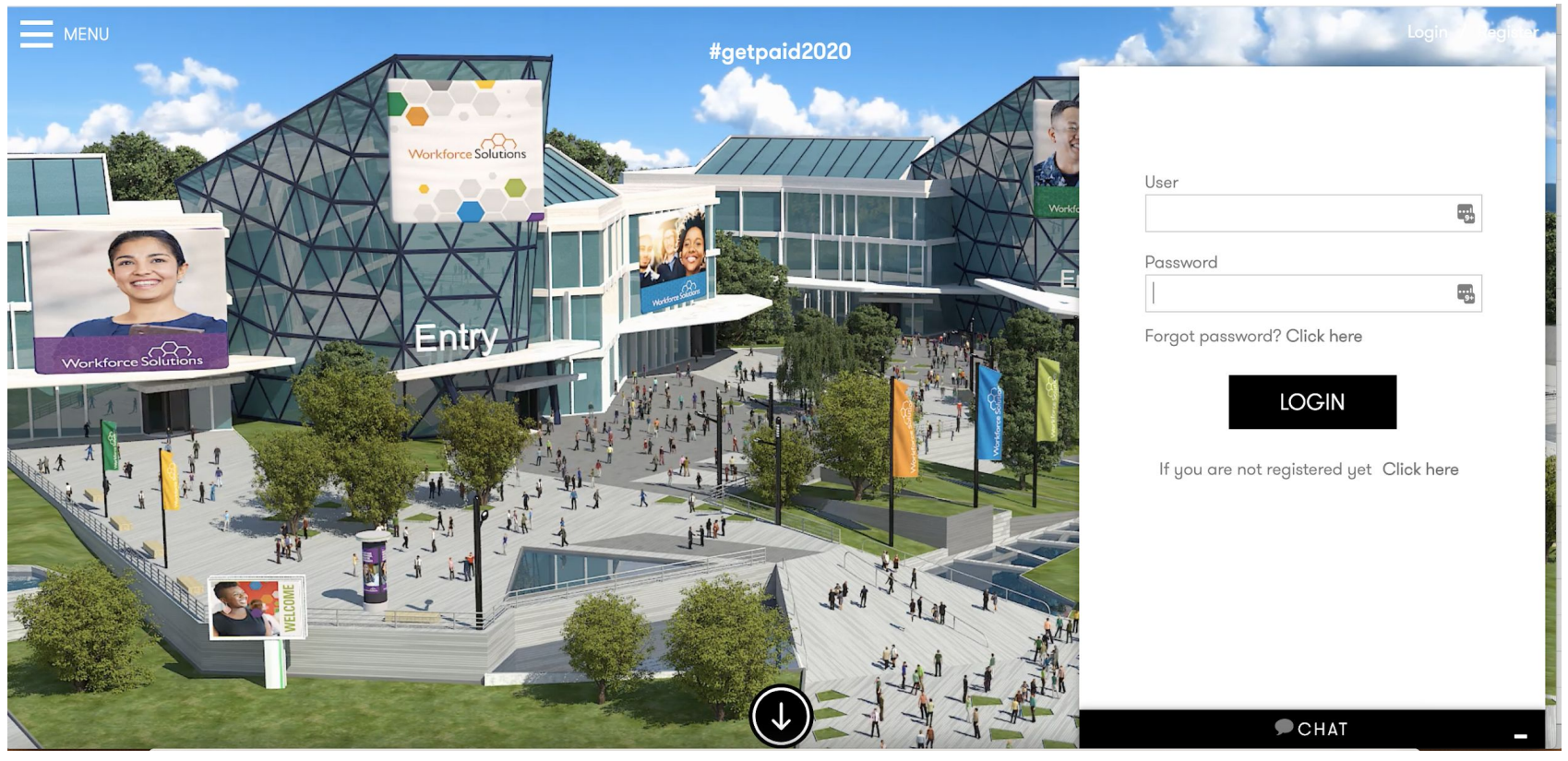

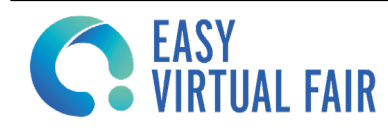

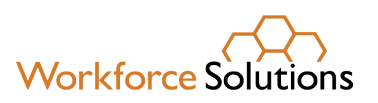

#### **Step 5**

When you log in you will notice our integrated chat feature. You will be located under the visitors tab. Click on the exhibitors tab to chat with them. Only the exhibitors that are online will appear on the list.

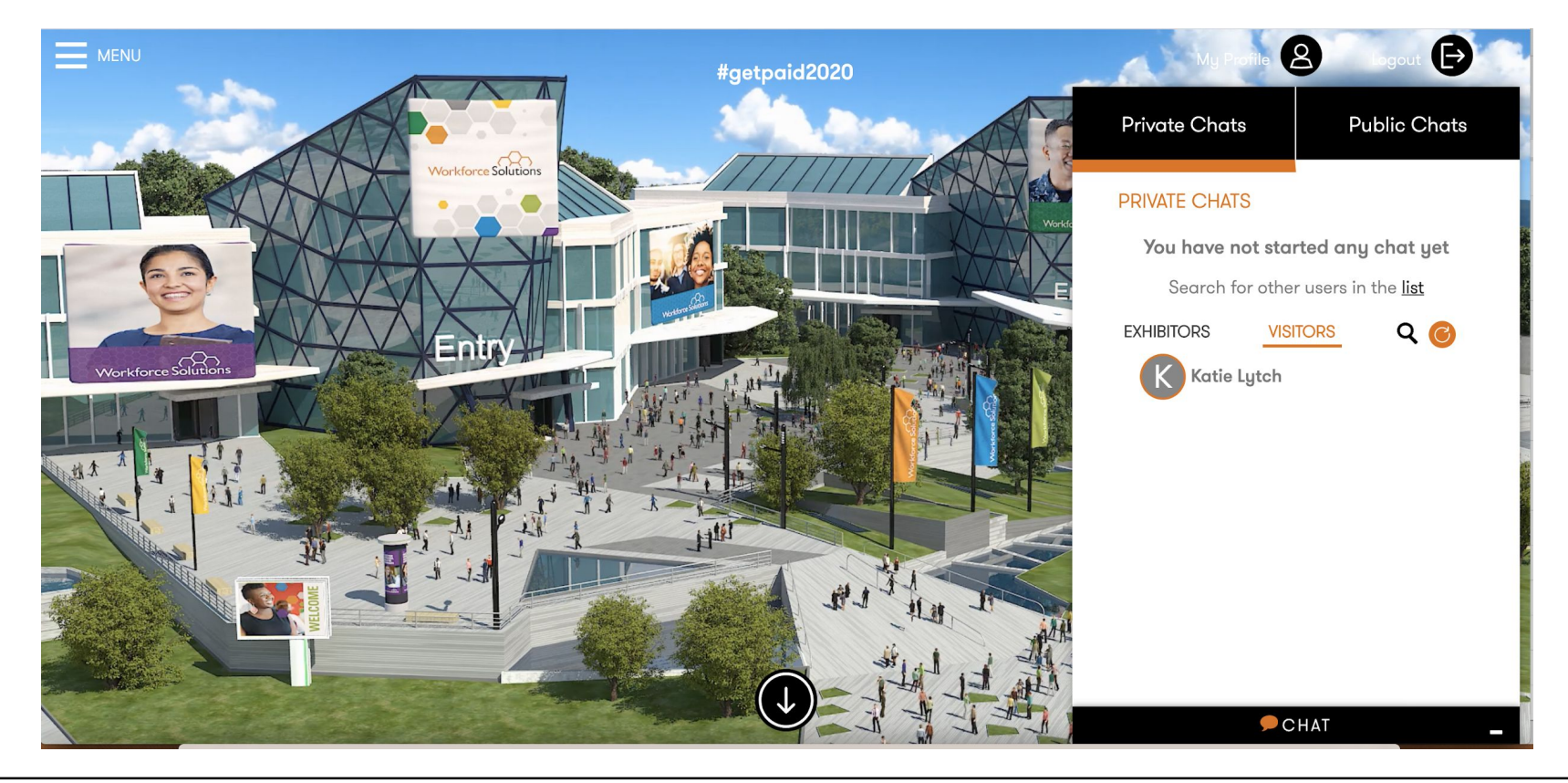

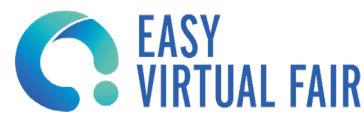

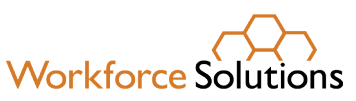

## **Step 6**

You can use a one to one private chat with each recruiter or choose the shared public chat. You can have more than one conversation at the same time.

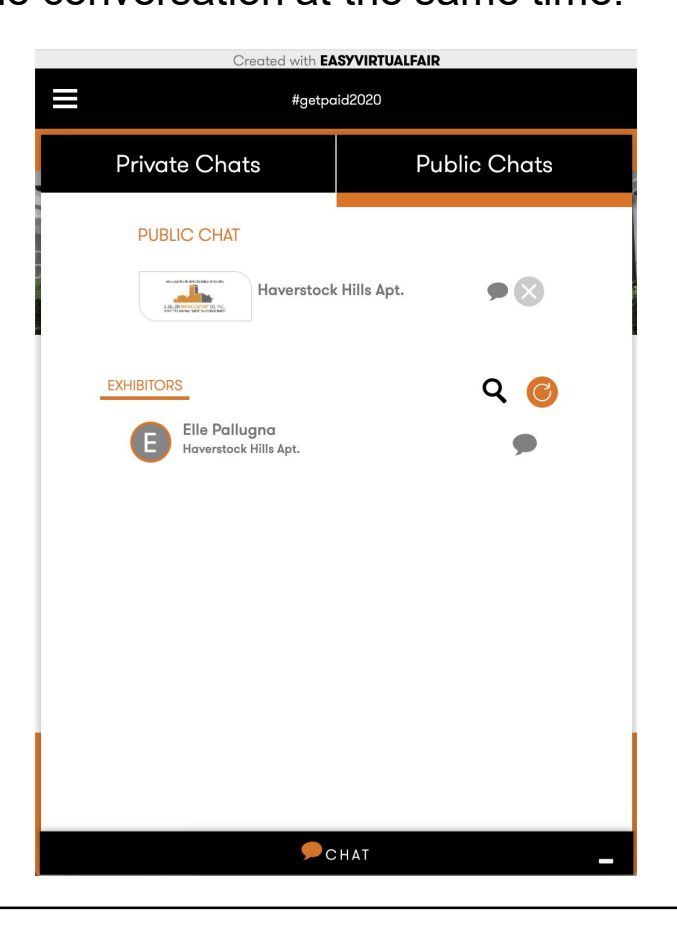

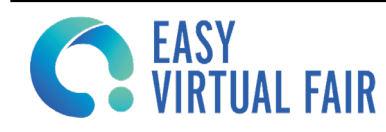

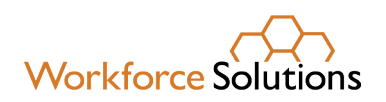

#### **Step 7**

You can also navigate through the fair to see the different companies and everything they have to offer. Just by clicking into the company you will be able to enter their booth.

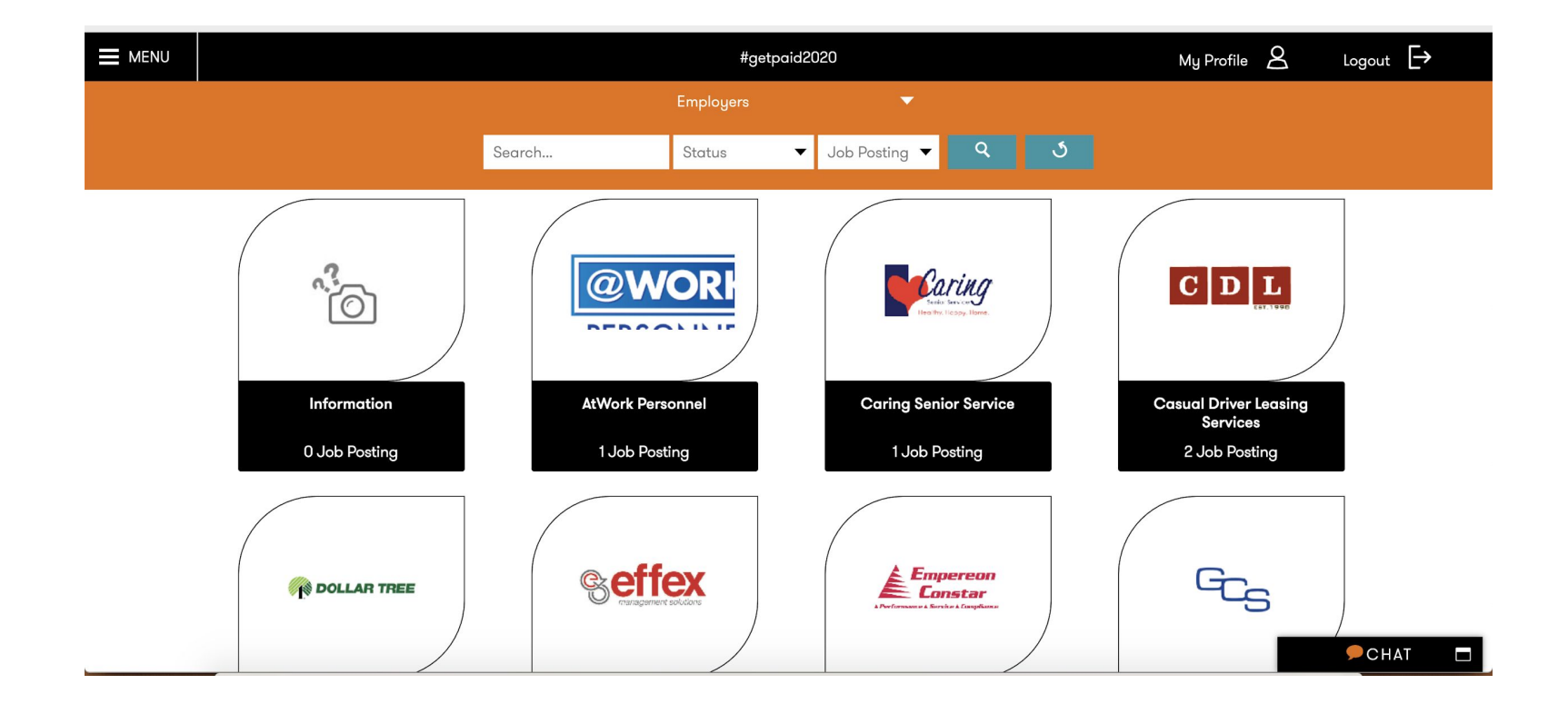

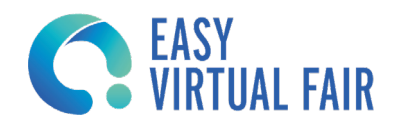

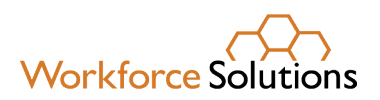

### **Step 8**

Here you can:

- View the Company profile
- View job opportunities
- Connect to their social media
- Download attachments
- Message recruiters
- View their videos

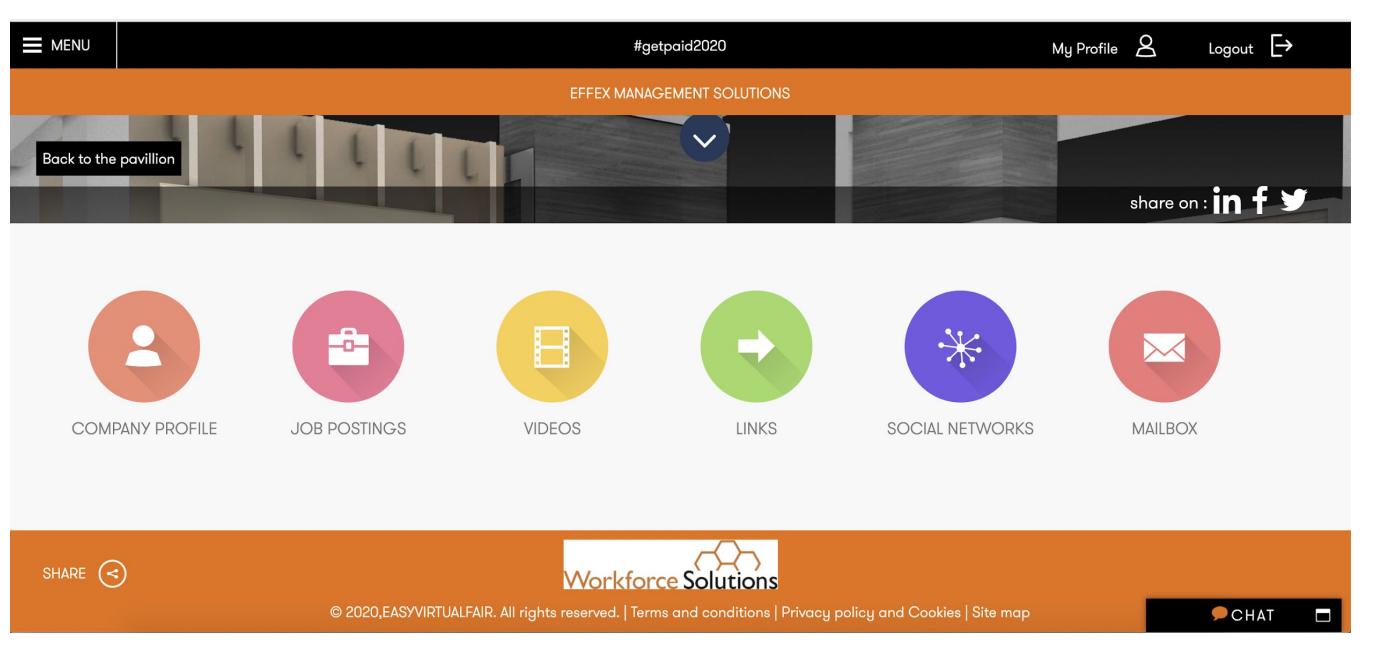

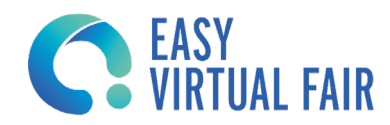

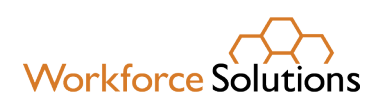

## **Step 9**

Apply to a job by clicking on it and then again to the "apply now" button. The recruiter will be notified that you showed interest in this position. You will also receive an email stating that you have applied to the job opportunity.

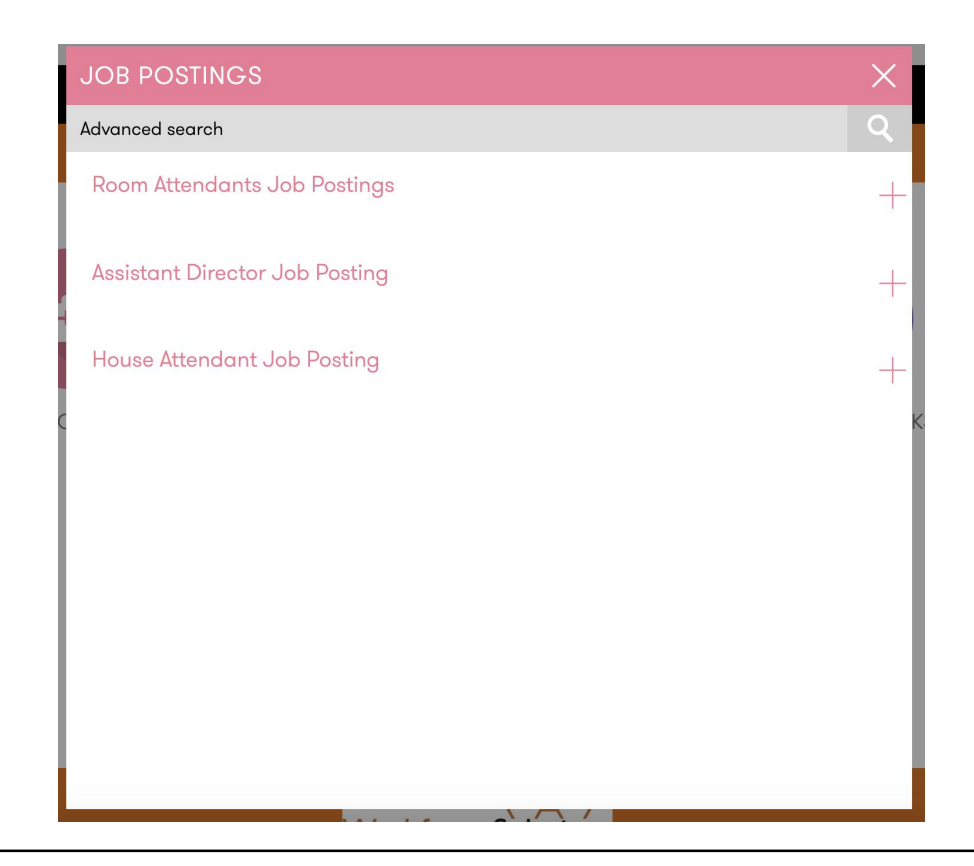

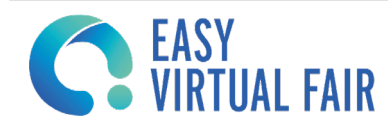

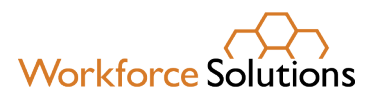

# **Step 10**

Click the menu button on the top left corner to navigate through the platform.

Here you can visit different halls and view all the available jobs in the fair.

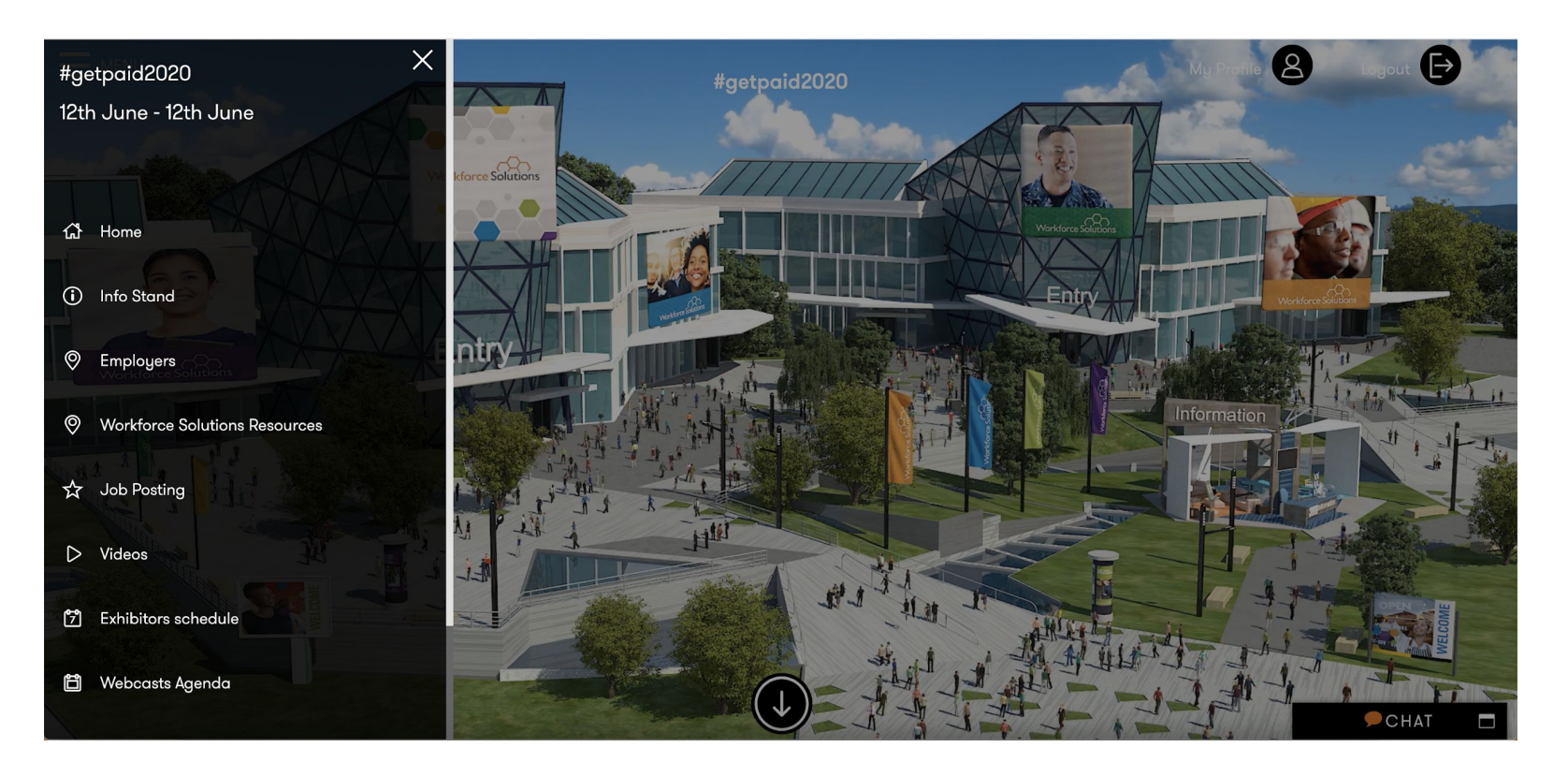

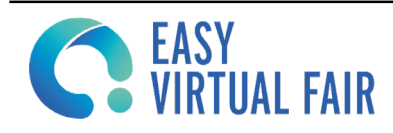

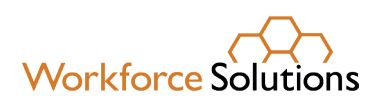